## Reading Tools - nu med Sharing Videresend artikler til de sociale medier

*Vejledning i hvordan du kobler dit tidsskrift op til Sharing, så læserne hurtigt kan videresende artikler til diverse sociale medier som FaceBook, Twitter og mange flere.*

Log dig ind som Journal Manager (Tidsskriftschef) og vælg linket 'Reading Tools' (Læseværktøjer). Herefter klikker du på 'Configure AddThis' under Sharing.

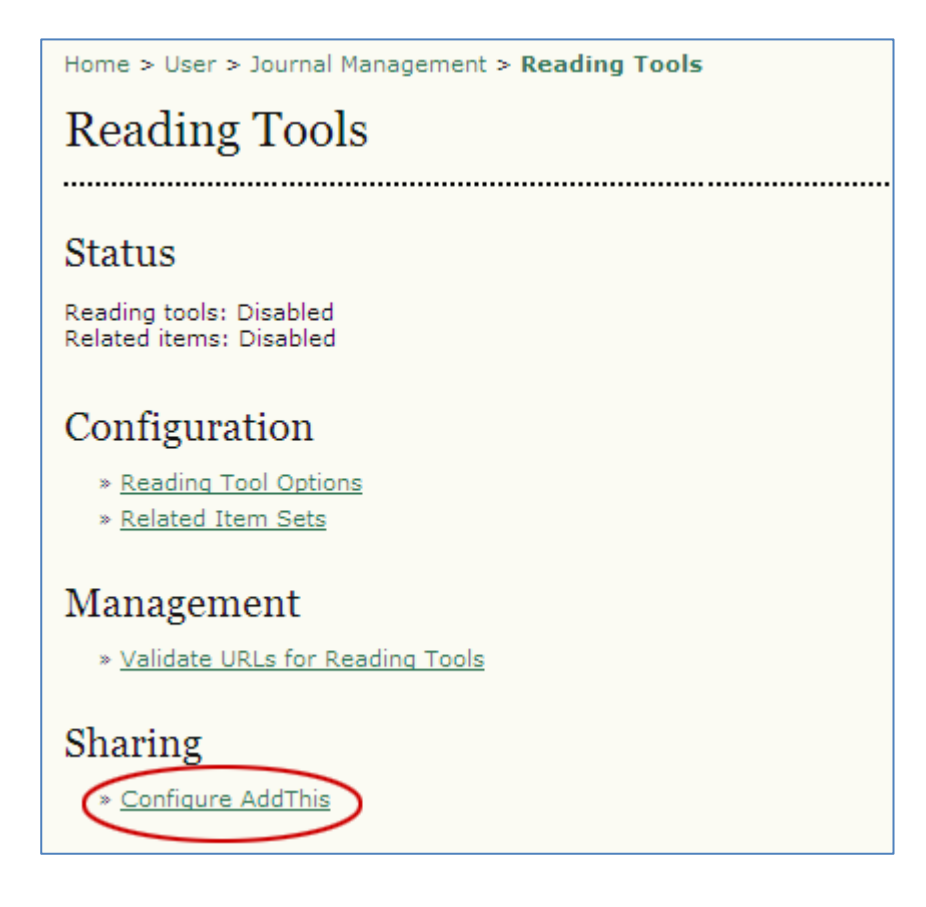

På Sharing-siden sætter du et flueben ud for 'Sharing Enabled' (1). Og som minimum udfylder du feltet 'AddThis.com user name (2). For at kunne gøre det skal du have oprettet en konto hos AddThis. Det er gratis, og det er ganske enkelt at etablere (se nedenfor). Dit user name svarer til navnet på din konto. Når det er indskrevet, klikker du på Save-knappen.

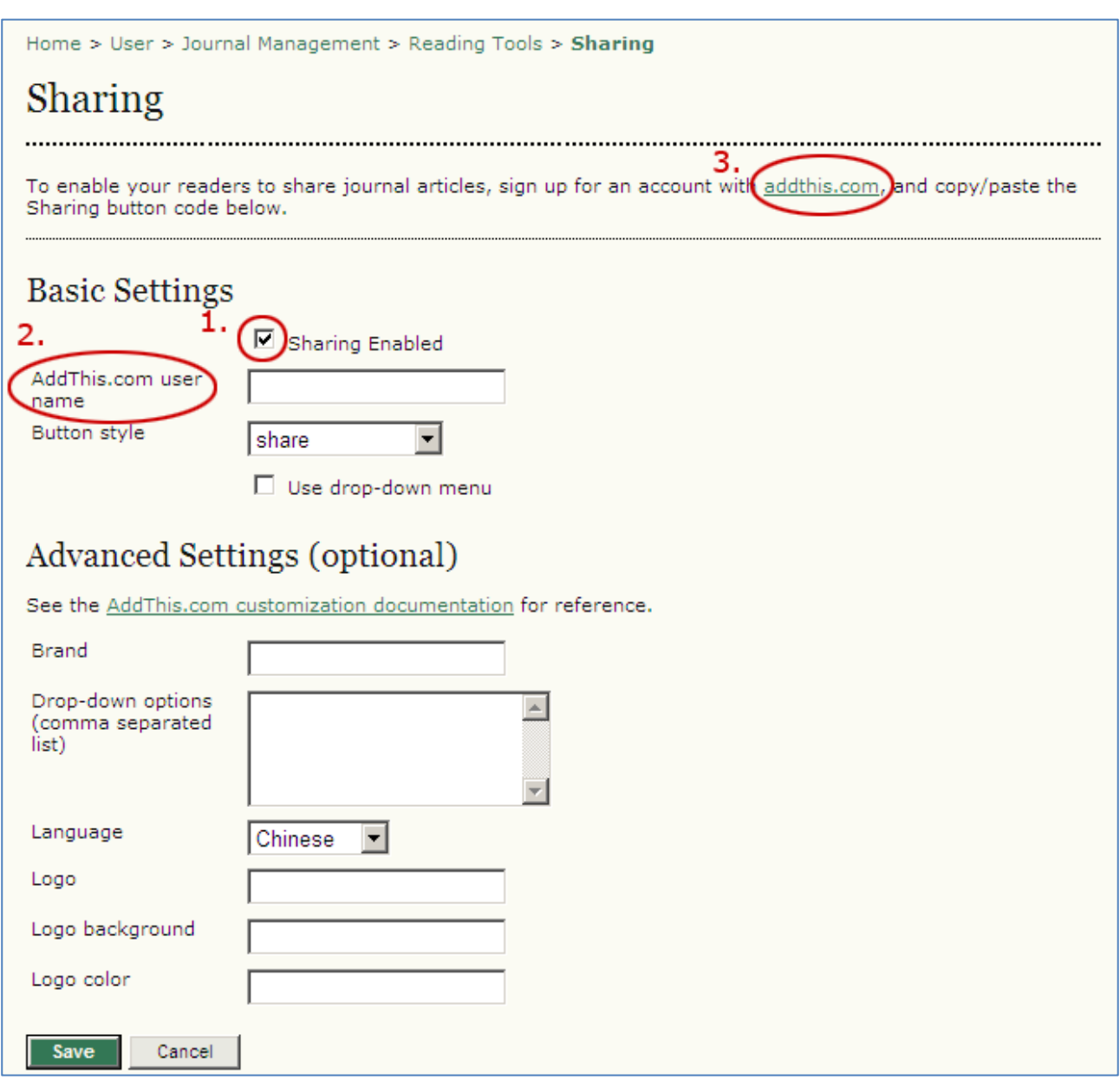

Herefter vil dette ikon **O PUBLICER 2 4 M** være knyttet til hver enkelt artikel (inkl. resumé).<sup>1</sup>

Og når læseren fører musen hen over ikonet fremkommer diverse valgmuligheder:

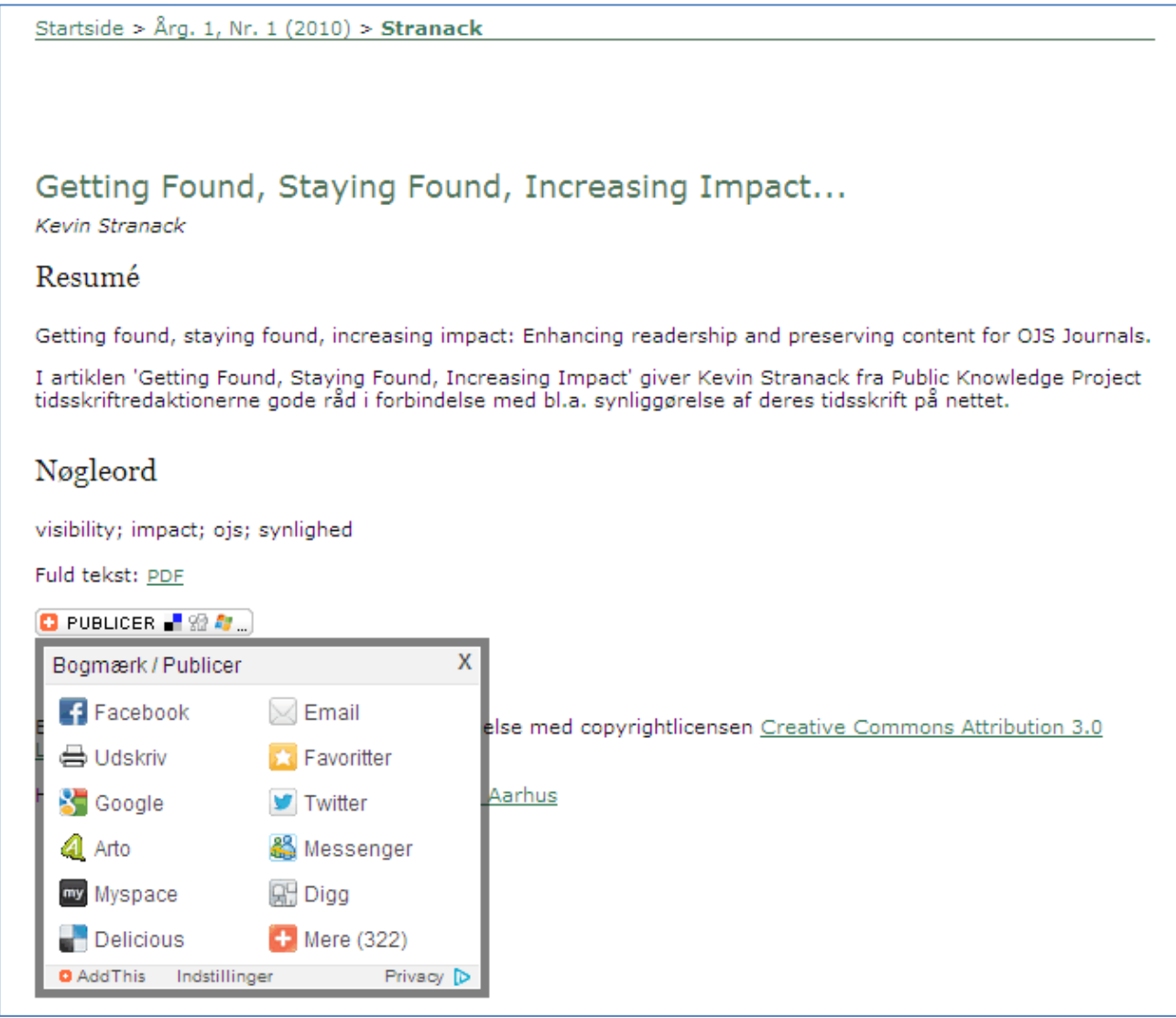

I det efterfølgende vil du kunne se, hvordan du opretter en konto hos AddThis.

1

<sup>&</sup>lt;sup>1</sup> Under Botton Style kan du vælge mellem forskellige knapper f.eks. **Eller** eller

## **Sådan opretter du en konto hos AddThis**

Gå ind på AddThis hjemmesiden<http://www.addthis.com/> eller klik på linket addthis.com (3) på Sharing-siden (se ovenfor).

**D** Add This Get the Code **Social Plugins** Support **Audience Products Harness the** world's largest sharing platform  $\checkmark$  Increase traffic and engagement ✔ Get free real-time analytics ✔ Understand your audience Try our sharing tool f Synes godt on V Tweet <5,640 Pinit **B** Share <1.7M 1.3 Billion 14 Millior Get the code for your site! Monthly User Reach Domains using Add

Her klikker du på linket 'Get the code for your site', hvorefter du bliver bedt om at registrere dig.

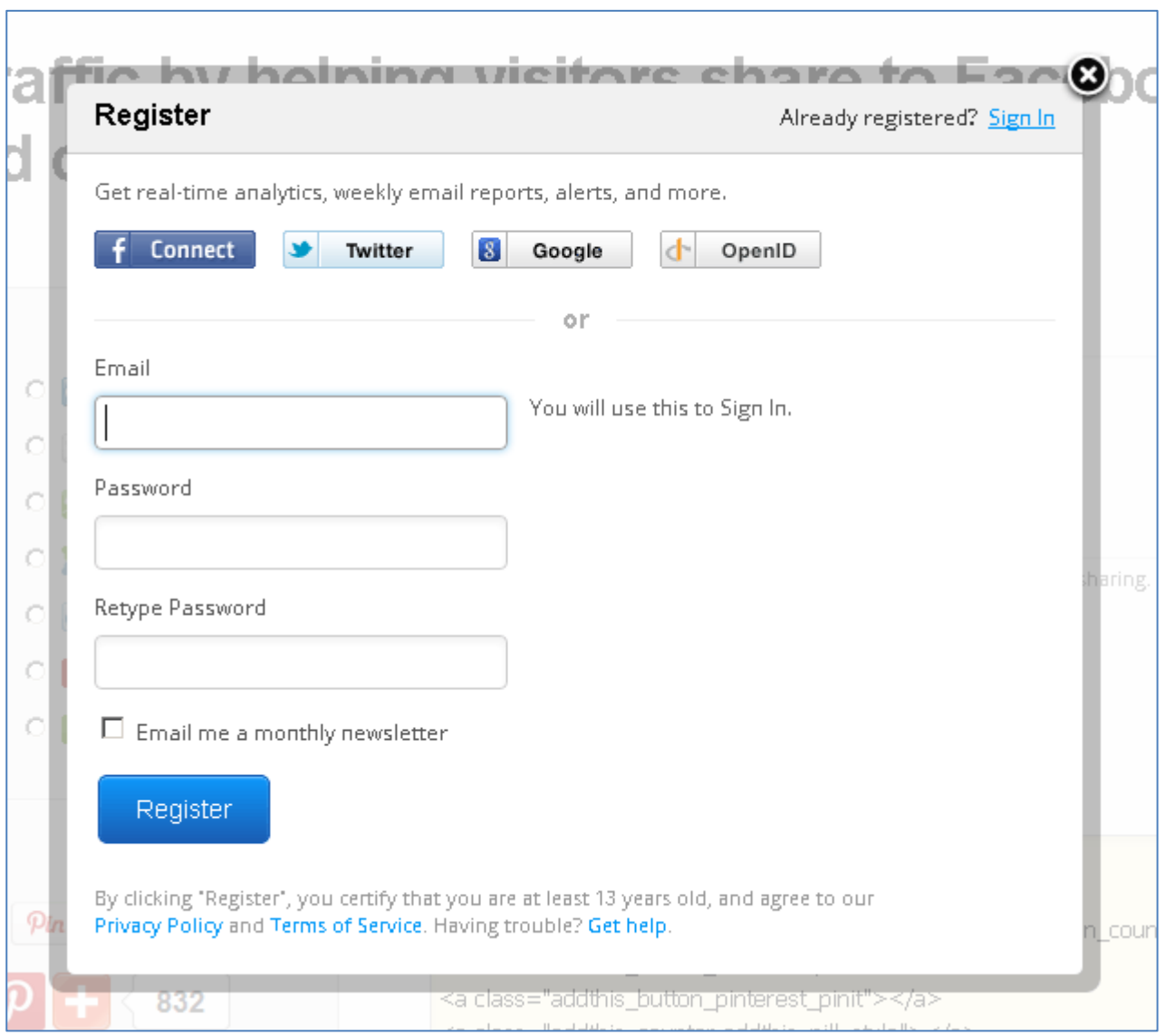

Kort efter at have udfyld felterne og klikket på 'Register' får du tilsendt en e-mail, hvor dit kontonavn står anført. Det er dette navn, du skal indskrive i feltet 'AddThis.com user name' på Sharing-siden (se ovenfor).